## **Syncing a Channel's files**

Use this tutorial to setup syncing documents from your Team to your Computer (cloud storage similar to OneDrive).

## Syncing a Channel's files

1. Navigate to the 'Files' tab of the Channel you want to sync from 'Microsoft Teams' to your Computer

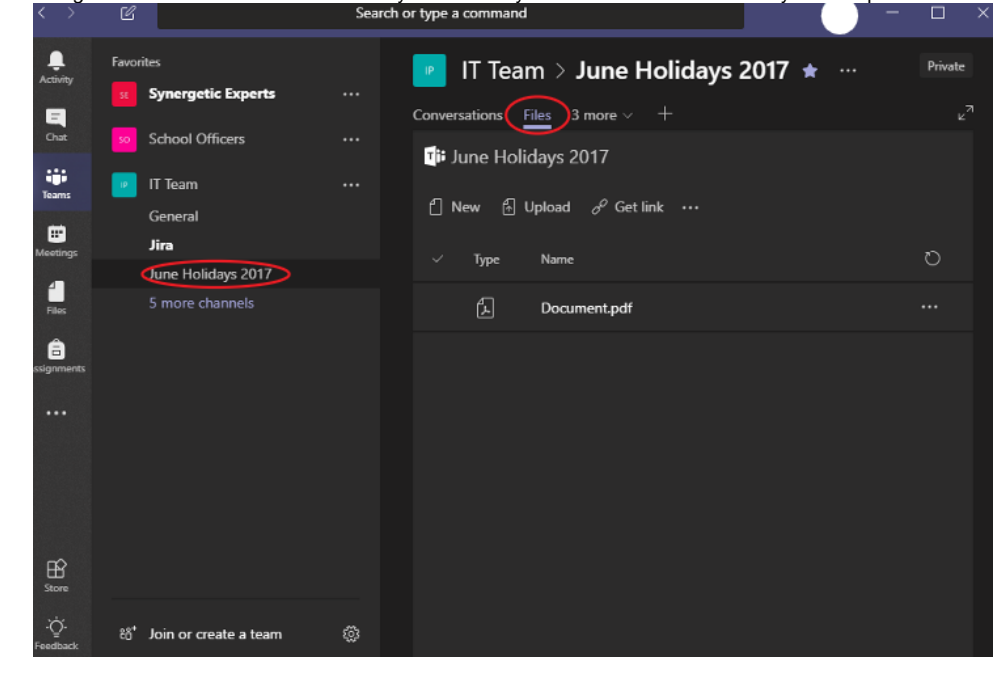

2. Select 'Open in SharePoint'.

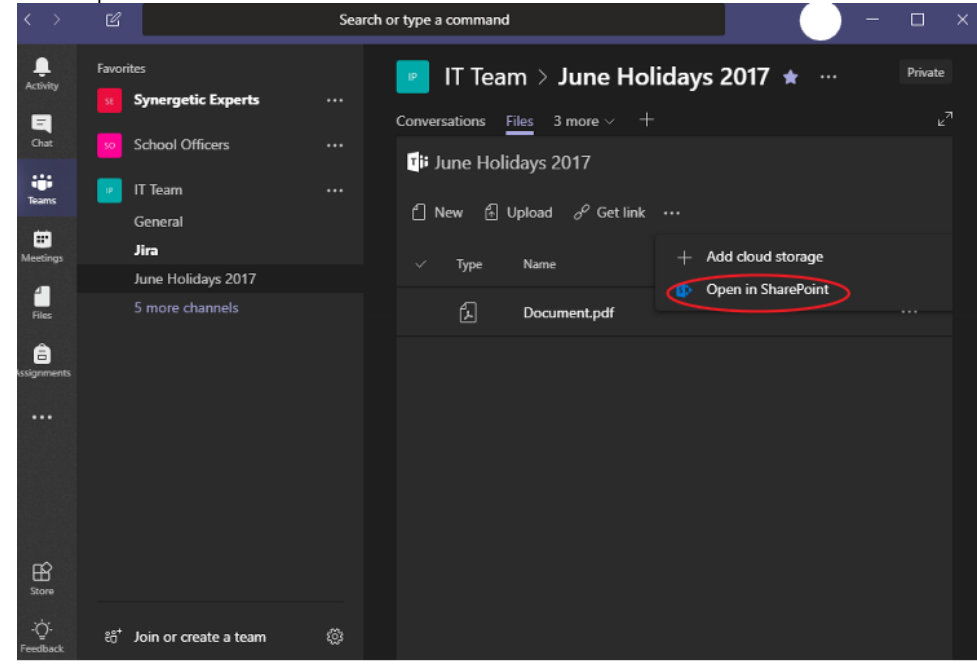

0 If your Teams is not open in full screen, Click the three dots located in the ribbon to see the 'Open in SharePoint' option.

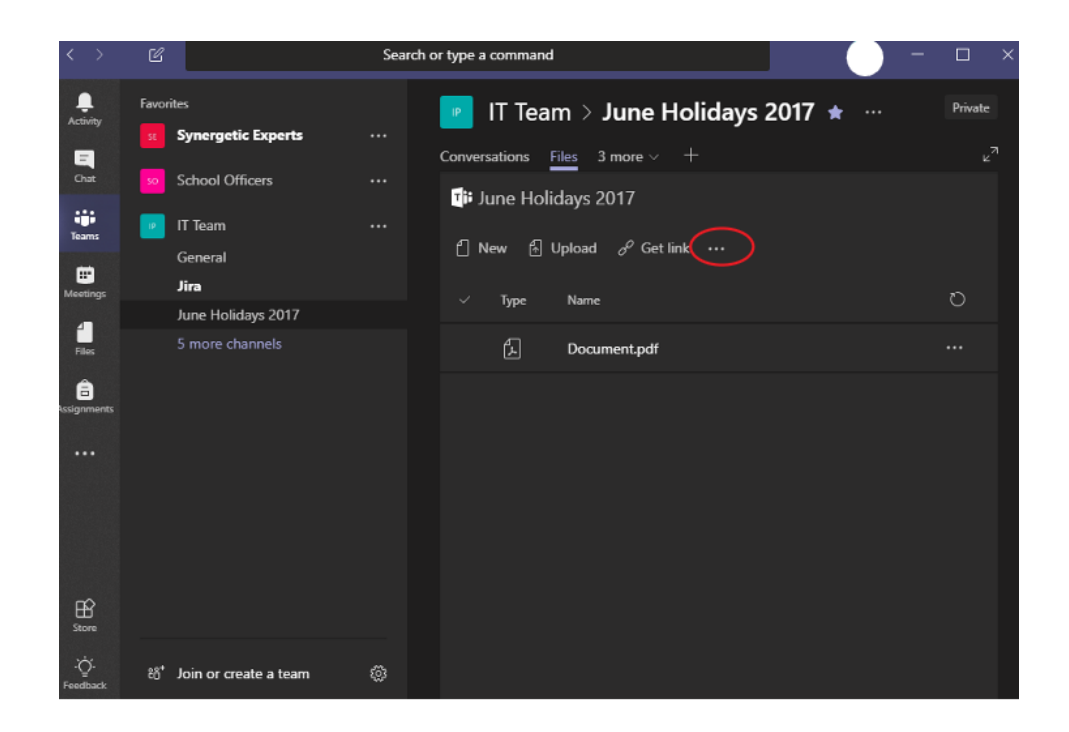

3. You should now see the files from your Channel listed in SharePoint. You can click the Sync button to begin syncing, or follow the [Syncing a SharePoint Document Library](https://confluence.brigidine.qld.edu.au/display/BISDKB/Syncing+a+SharePoint+Document+Library) documentation for more details.

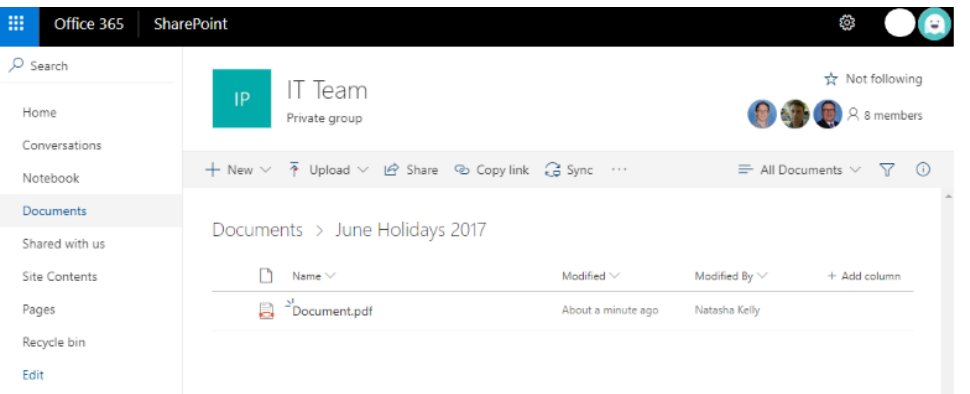

## Related articles

- [Creating a Teams waiting room](https://confluence.brigidine.qld.edu.au/display/BISDKB/Creating+a+Teams+waiting+room)
- [Syncing a SharePoint Document Library](https://confluence.brigidine.qld.edu.au/display/BISDKB/Syncing+a+SharePoint+Document+Library)
- [Teams for External Members](https://confluence.brigidine.qld.edu.au/display/BISDKB/Teams+for+External+Members)
- [Stop syncing a Channel's Files](https://confluence.brigidine.qld.edu.au/display/BISDKB/Stop+syncing+a+Channel%27s+Files) • [Share Screen during call](https://confluence.brigidine.qld.edu.au/display/BISDKB/Share+Screen+during+call)
-